## **คู่มือการเพิ่มหรือแก้ไข DNSSEC**

## **ขั้นตอนการเพิ่มหรือแก้ไข DNSSEC มีดังนี้**

- 1 เข้าเว็บไซต์ของทีเอชนิคที่ https://thnic.co.th
- 2 เลือก **'เข้าสู่ระบบ'** (ภาพที่ 1)

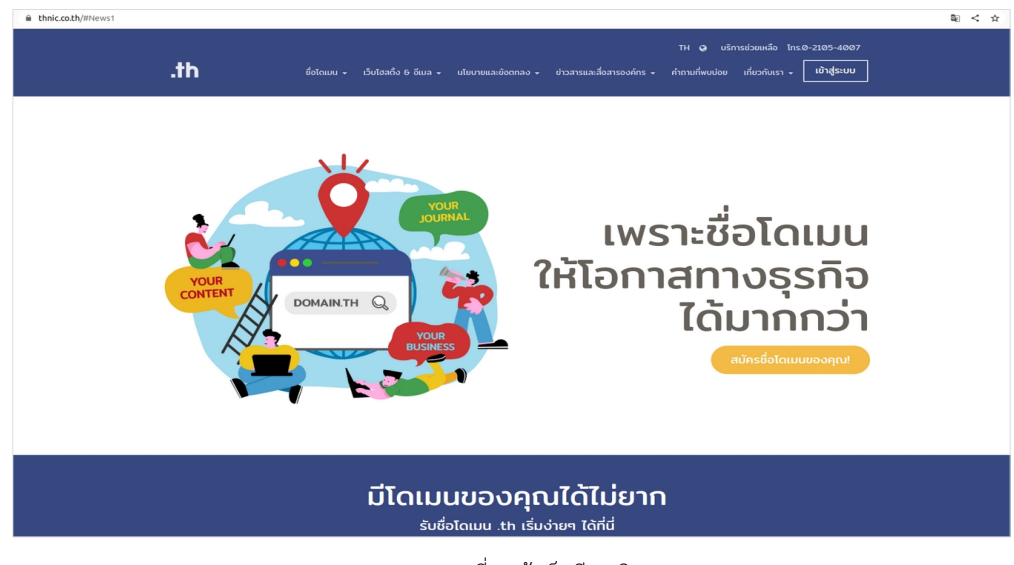

ภาพที่ 1 เข้าเว็บทีเอชนิค

3 ระบบจะนำคุณเข้าสู่หน้าระบบจัดการทะเบียนชื่อโดเมน กรอก Email address และ Password เพื่อเข้าสู่ระบบ จากนั้นเลือก **'เข้าสู่ระบบ'** (ภาพที่ 2)

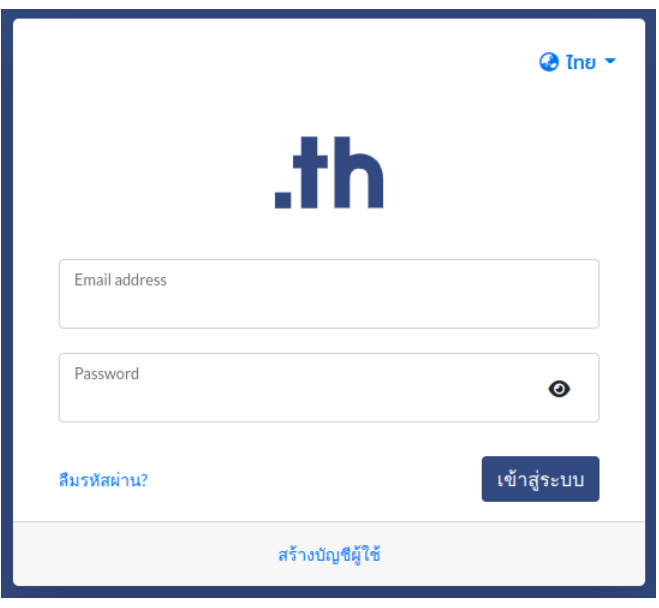

ภาพที่ 2 หน้าระบบจัดการทะเบียนชื่อโดเมน

4 เลือก **'โดเมนของคุณ'** จากเมนูด้านซ้าย (ภาพที่ 3)

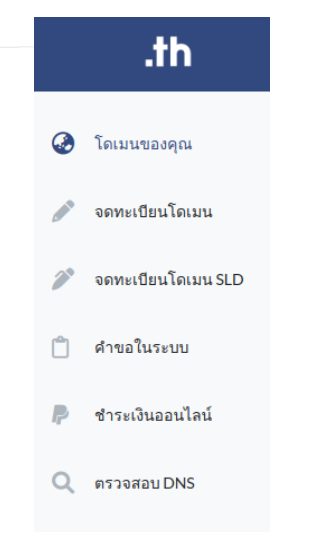

ภาพที่ 3 เมนูระบบจัดการทะเบียนชื่อโดเมน

5 เลือกชื่อโดเมนที่ต้องการเพิ่มหรือแก้ไข DNSSEC (ภาพที่ 4)

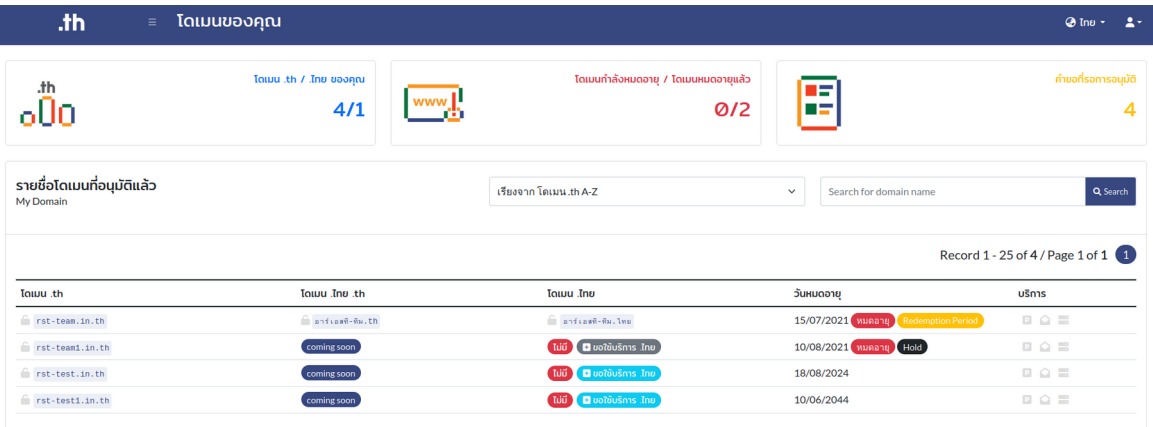

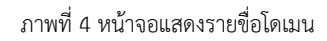

6 เลือก **'ตั้งค่า DS** สำหรับโดเมน .th**'** หรือ **'ตั้งค่า DS** สำหรับโดเมน .ไทย**'** (ภาพที่ 5)

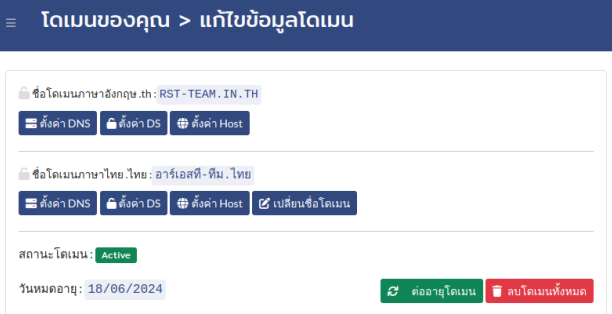

ภาพที่ 5 หน้าจอตั้งค่า DNSSEC

7 กรอกข้อมูล DNSSEC ให้ครบ จากนั้นเลือก **'Add'** (ภาพที่ 6)

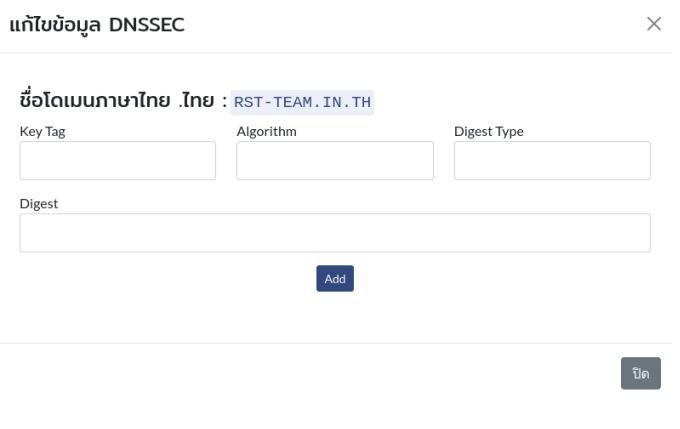

ภาพที่ 6 หน้าจอเพิ่ม/แก้ไขบริการ DNSSEC

8 เมื่อแก้ไขสำเร็จแล้ว ระบบจะแสดงข้อมูล DNSSEC ที่กรอกไว้ (ภาพที่ 7)

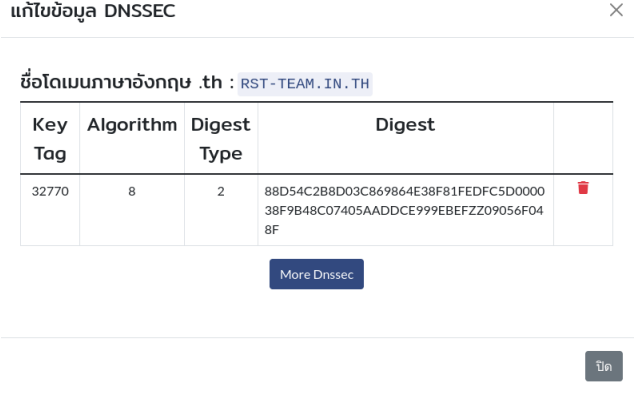

ภาพที่ 7 หน้าจอแสดงข้อมูลบริการ DNSSEC

9 สำหรับชื่อโดเมนที่ใช้บริการ DNSSEC จะมีรูปกุญแจสีเขียวหน้าชื่อโดเมน (ภาพที่ 8)

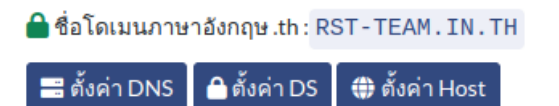

ภาพที่ 8 หน้าจอ แสดงชื่อโดเมน .th ที่ติดตั้ง DNSSEC